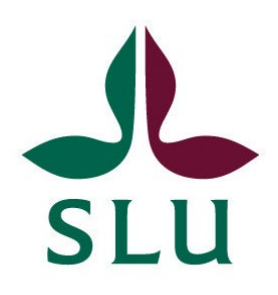

# **TimeEdit Student**

# **Step by step**

A guide compiled by Exam Services 2022-03-31

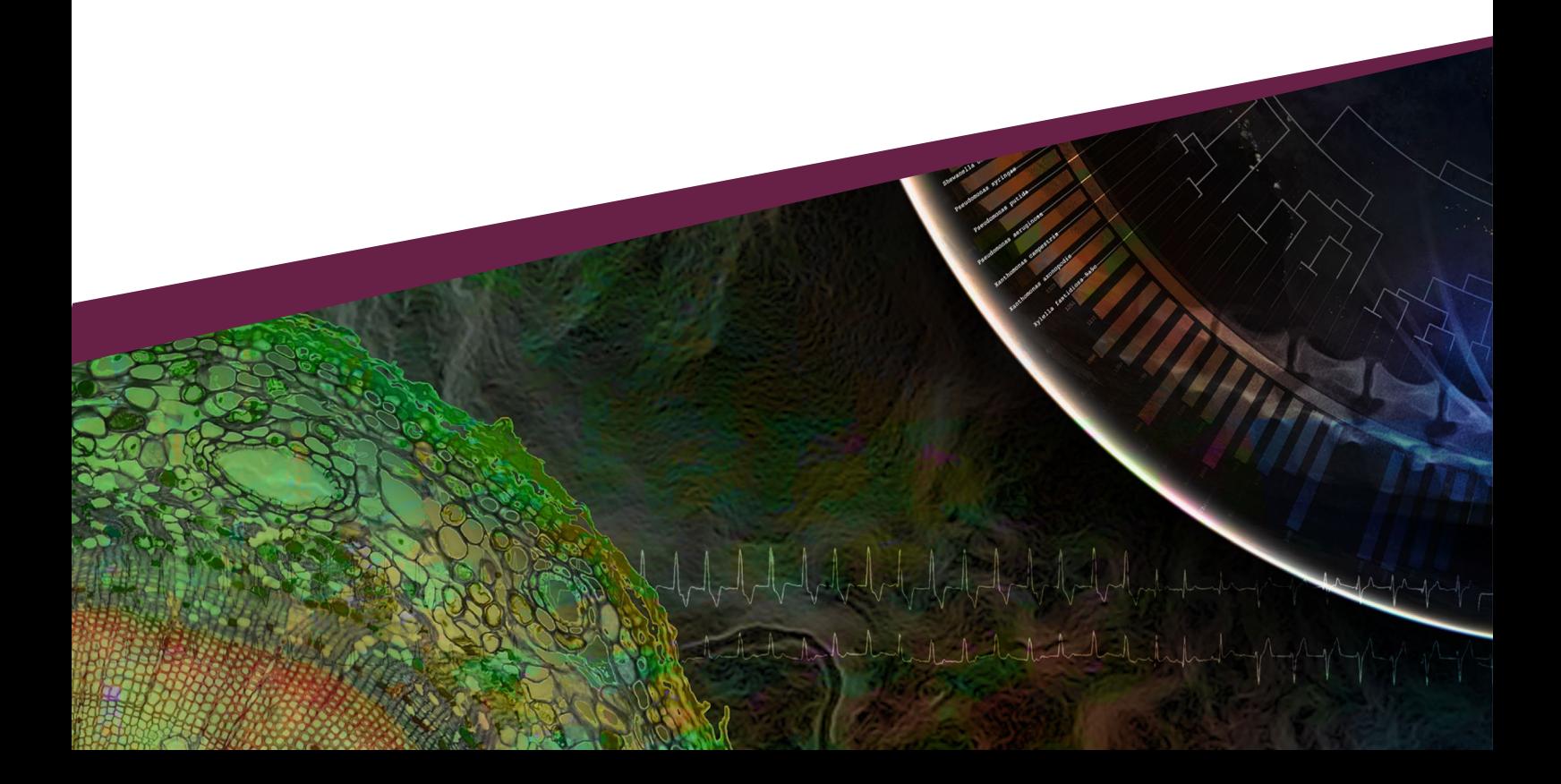

#### **Introduction**

This manual about TimeEdit Student is for you as a student in Uppsala and Alnarp who have registered for an on campus exam in Ladok Student, and for you as a student with targeted study support who have registered a request for an adjusted examination in connection to the registration in Ladok Student.

In TimeEdit Student, you can log on to your personal page to see your information regarding the exam. There you can see the time of the exam, any tools that may be brought to the exam and in which room you are placed. Through your personal login, information is also displayed regarding which requests for adjustments you have been granted, if you have applied for adjusted examination.

For any questions or concerns about the manual, contact the Exam Services

**Uppsala**: tentamen@slu.se **Alnarp**: tentamen.alnarp@slu.se

## **Example of question from student:**

Hi, my name is Kim and I will write the exam for the course KE0066 statistics 13:15-16:00 on April 28. Where can I find more information about the exam, for example which adjustments I have been granted or which room I should write in?

## **STEP 1:** Go to www.slu.se/student

#### **STEP 2:** Open TimeEdit student

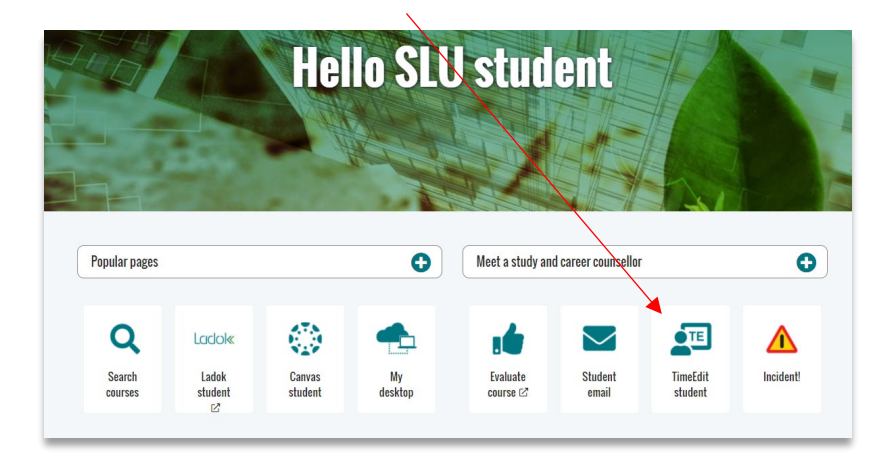

#### **STEP 3:** Click "Go to TimeEdit".

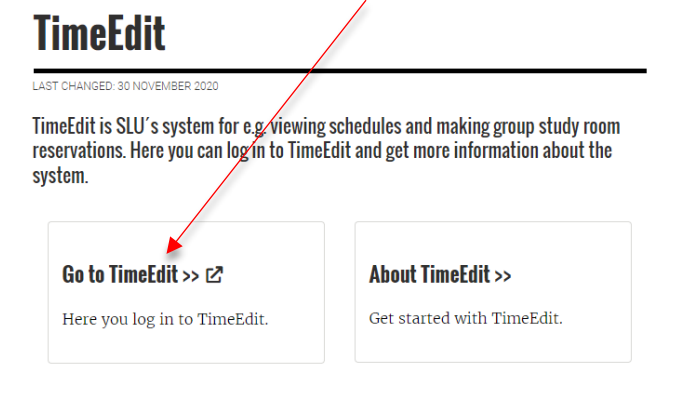

Click here to get to the login.

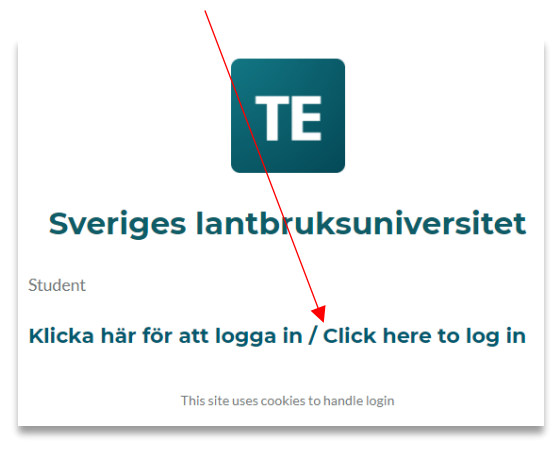

**STEP 4:** Log in with your student account to access your personal page.

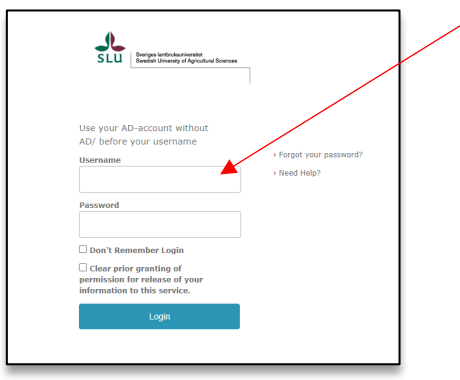

**STEP 5:** Click on "Course schedule"

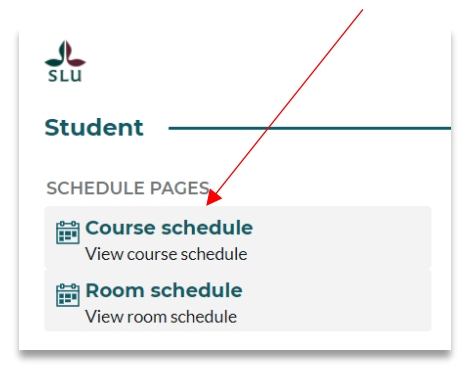

**STEG 6:** Enter the course event e.g. KE0066. Then click "Add all".

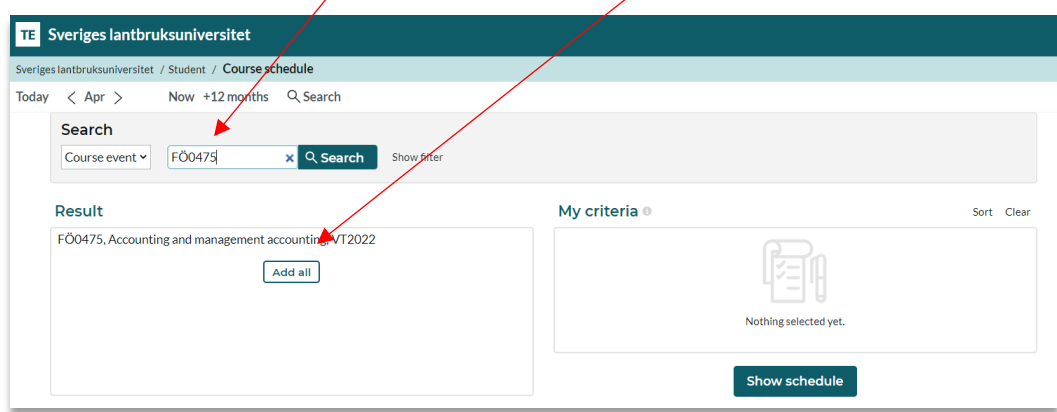

When you see the course under "My criteria", click "Show schedule"

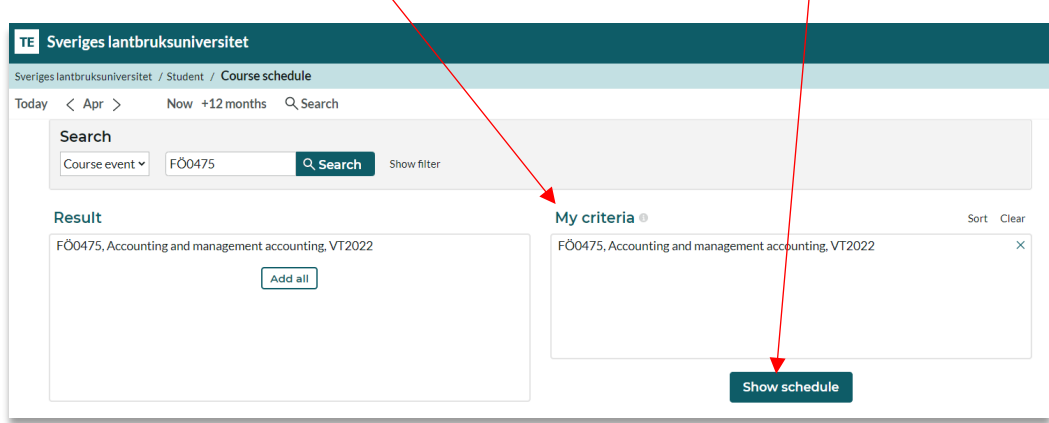

**STEP 7:** Now you see the schedule. If there are several rooms booked for the same day and time, go to the link "exam.timeedit@com" for that date to see your placement for this exam.

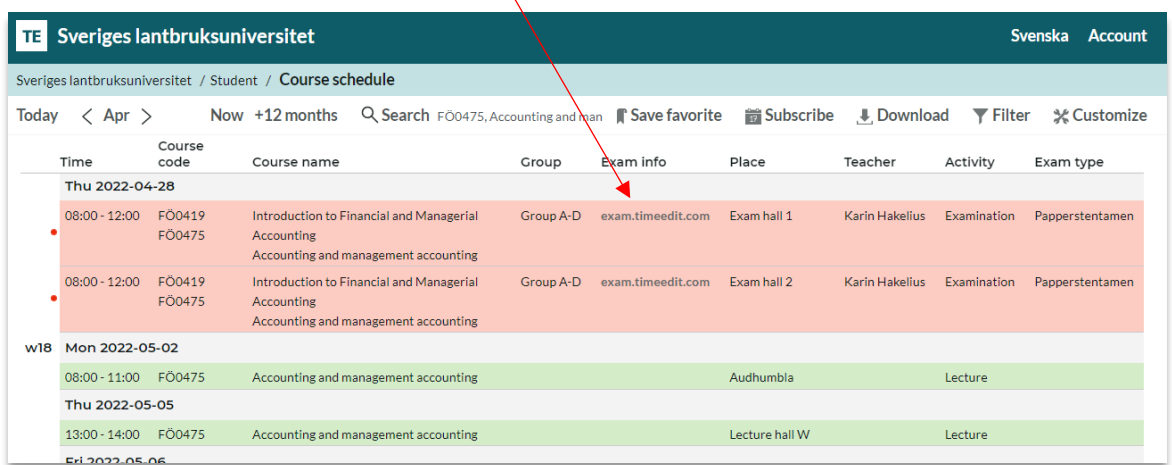

**STEP 8:** Log in with your social security number to find your personal information about the exam. You will see which room you are placed in, and if there are any specific information about your exam.

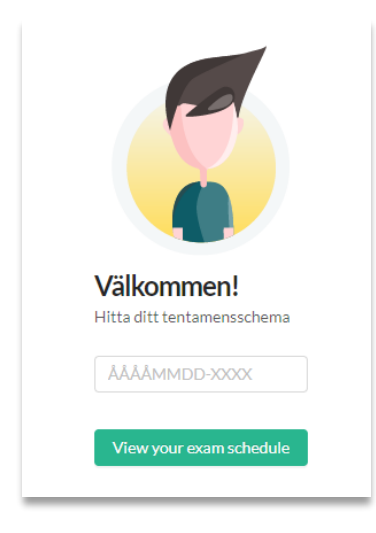

IF you receive a message stating that the system cannot find your student ID, check the following:

- Have you logged in with your student ID according to STEP 4?
- Is your social security number registered according to YYYYMMDD-XXXX
- Are you registered for this exam?

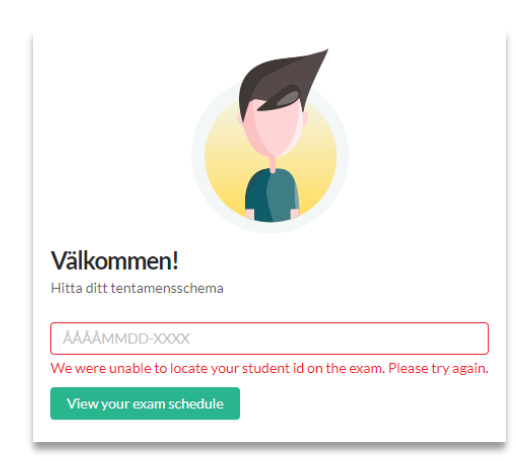